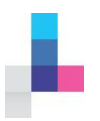

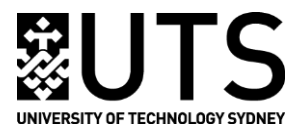

## **USING PROQUEST BUSINESS**

**UTS: LIBRARY**

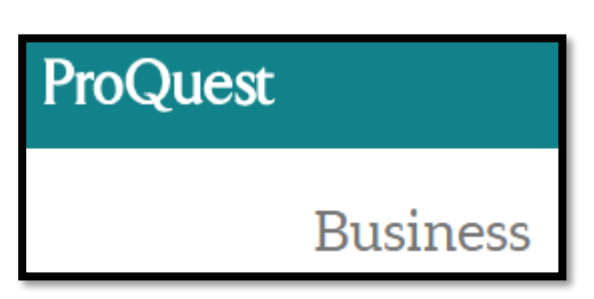

ProQuest Business is a scholarly database which covers all aspects of business including Management, Marketing, Economics, Accounting and Finance. Content includes the full-text of academic journals, trade journals, newspapers and theses. Searches across 18 business-related ProQuest databases such as: ABI/INFORM, Accounting & Tax, Hoover's Company Profiles, Asian Business & Reference, Career and Technical Education, Dissertations and Snapshots.

## **Accessing ProQuest Business**

- Go to **UTS Library Home Page**:<https://www.lib.uts.edu.au/>
- Click on **Find Databases** (located under the **Quick Links** on the top right-hand side of the home page)

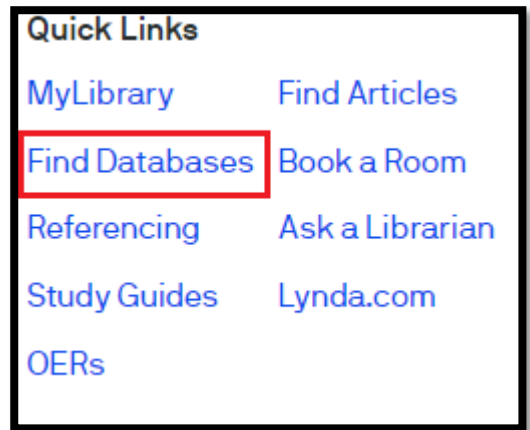

 From the [list of Databases,](https://databases.lib.uts.edu.au/search_databases.py) click on **Business** (located under the navigation menu on the lefthand side of the page)

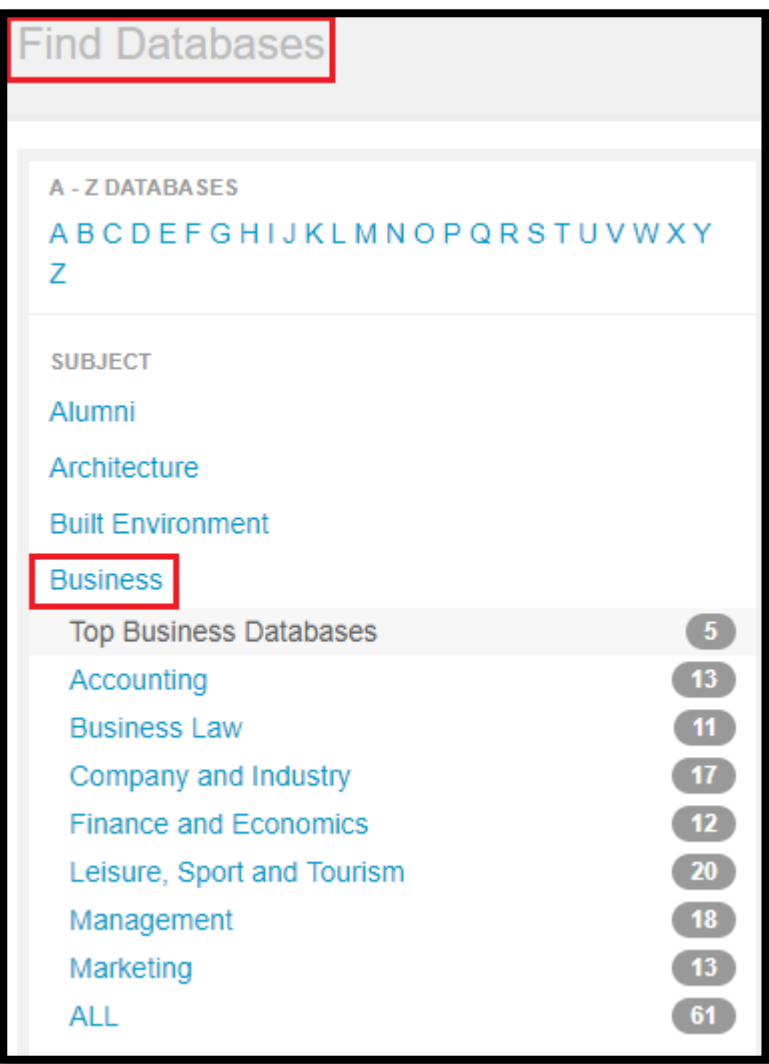

Click on **ProQuest Business** located under **"Top Business Databases"**

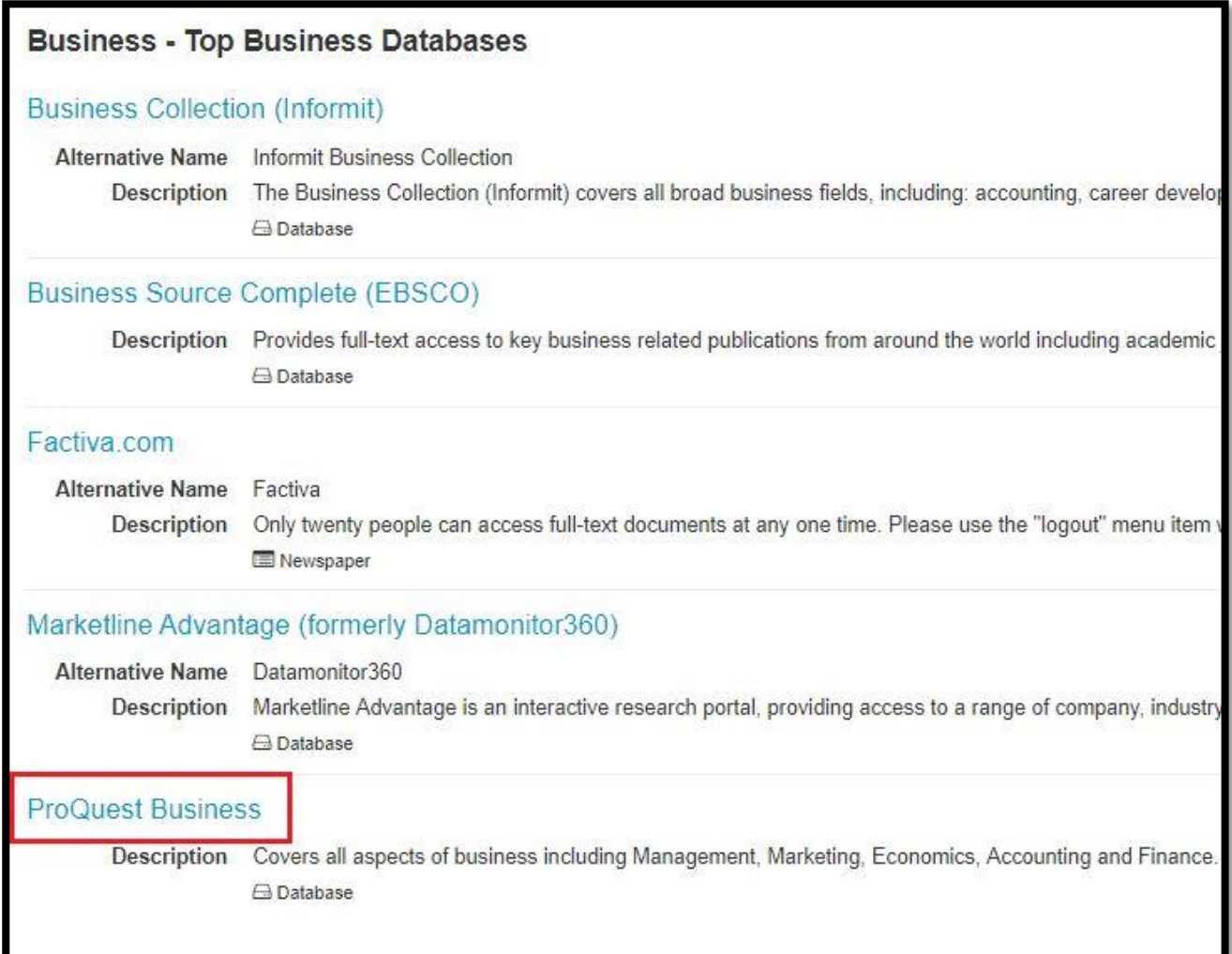

Log in using your **UTS Email Address** and **Email Password**

You will now see the homepage of ProQuest Business Database:

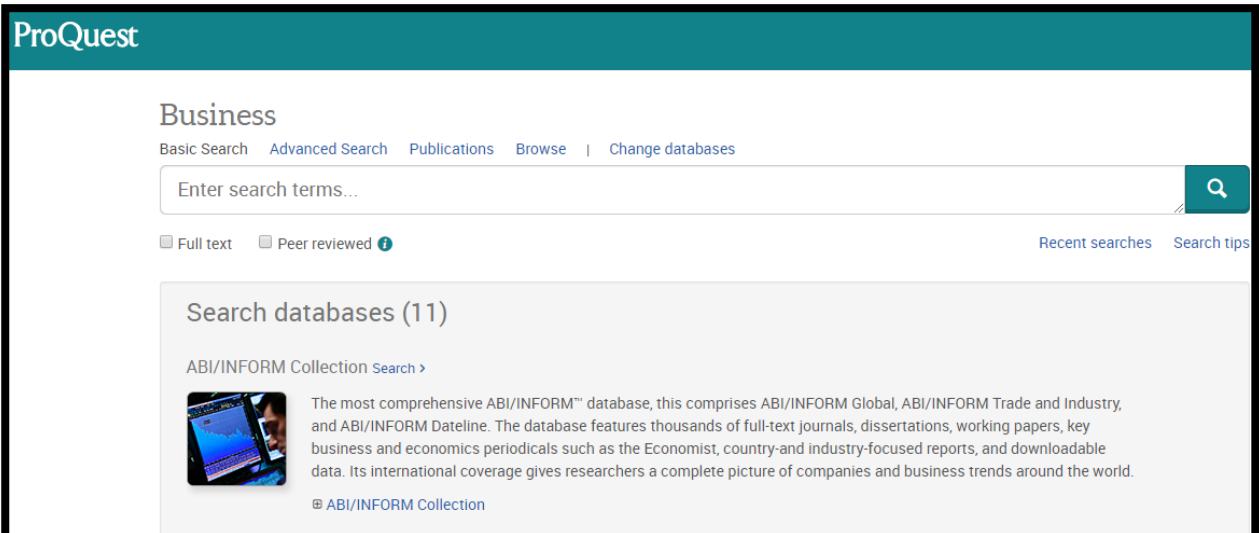

## **Using ProQuest Business**

- Go to **ProQuest Business**: [https://search-proquest](https://search-proquest-com.ezproxy.lib.uts.edu.au/business/index)[com.ezproxy.lib.uts.edu.au/business/index?](https://search-proquest-com.ezproxy.lib.uts.edu.au/business/index)
- Click on **Advanced Search** option from the top of the screen:

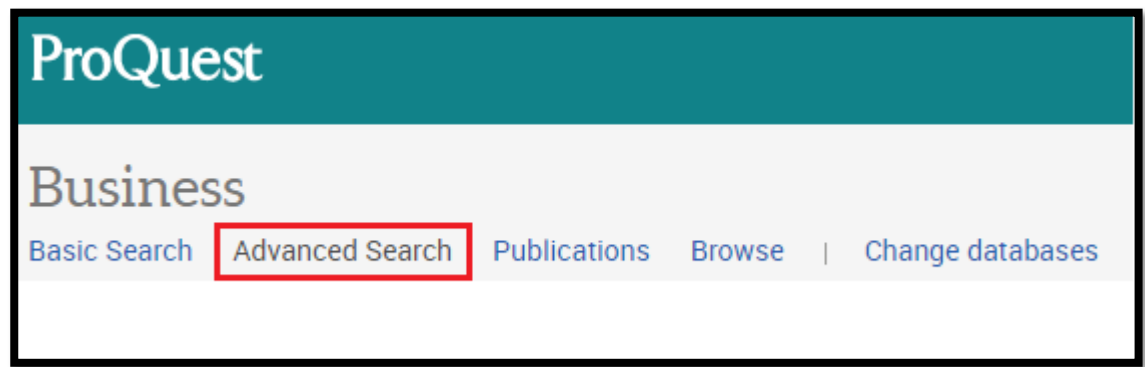

Enter your **search terms**. Combine search multiple terms with **AND**. For example:

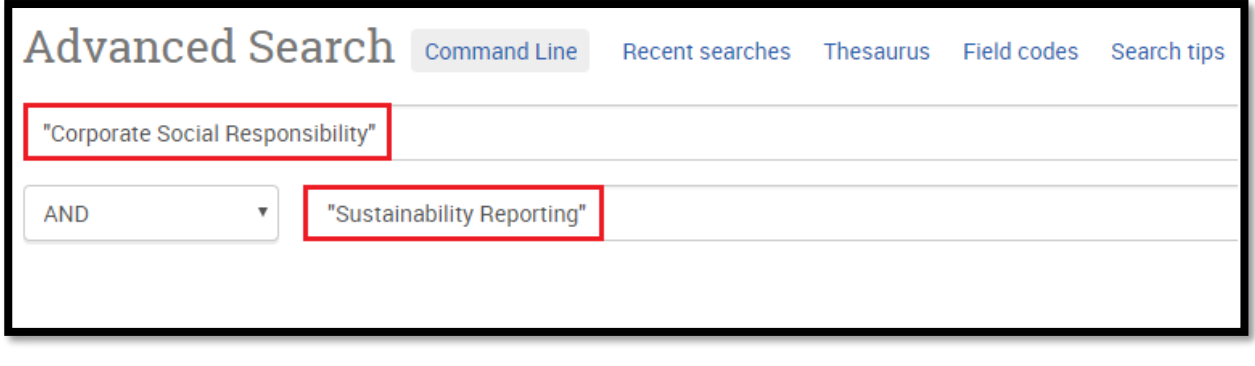

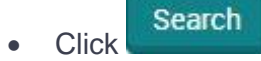

Initial search results displayed.

You can now narrow down your search results using various filters located on the left-hand side of the page.

Under **Source Type**, click on **More** (from the left-hand side navigation menu)

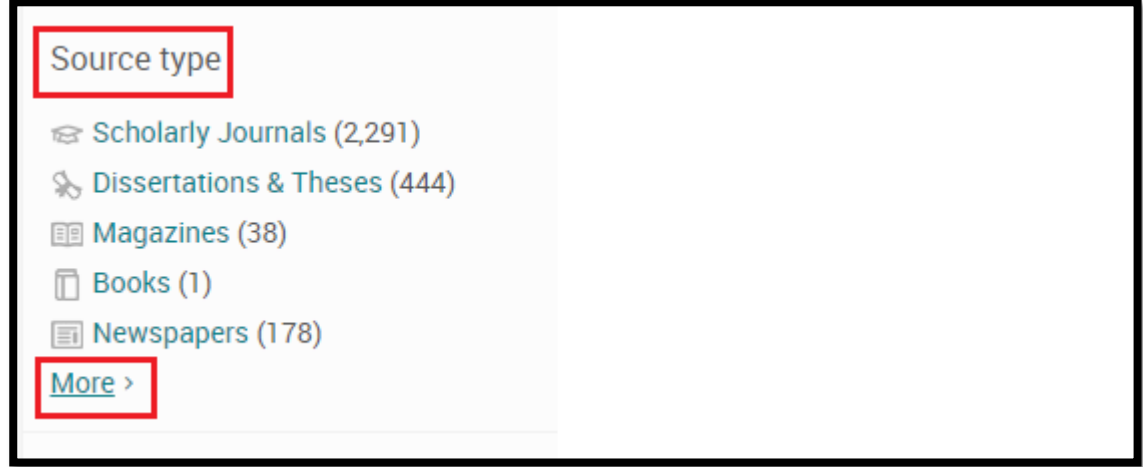

- Tick to include:
	- o Scholarly Journals
	- o Trade Journals
	- o Magazines

| Source type          |                |                                   |         |              |
|----------------------|----------------|-----------------------------------|---------|--------------|
| Include              | <b>Exclude</b> | Source type                       | Count ▼ |              |
|                      | ■              | Scholarly Journals                | 2,291   |              |
|                      |                | A Reports                         | 1,897   |              |
|                      |                | <b>I</b> Wire Feeds               | 528     |              |
|                      |                | Solissertations & Theses          | 444     |              |
| $\overline{\bullet}$ | ┓              | <b>ER Trade Journals</b>          | 437     |              |
|                      |                | <b>I</b> Newspapers               | 178     |              |
| ╒                    |                | @ Blogs, Podcasts, & Websites     | 167     |              |
|                      |                | ← Conference Papers & Proceedings | 86      |              |
|                      | □              | <b>图 Magazines</b>                | 38      |              |
|                      |                |                                   |         |              |
|                      |                |                                   | Cancel  | <b>Apply</b> |

Note: 'Trade Journals' and 'Magazines' are publications by professional or industry bodies or associations. Insearch students are encouraged to use 'Trade Journals' and 'Magazines' as they tend to be more accessible than Scholarly Journals.

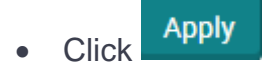

Filtered search results displayed.

• You can narrow the results down ever further.

Notice that one of the filters on the left-hand side of the results page is called **Publication Date**.

You can drag the slider to the right-hand side to limit the results to, let's say, last 5 years.

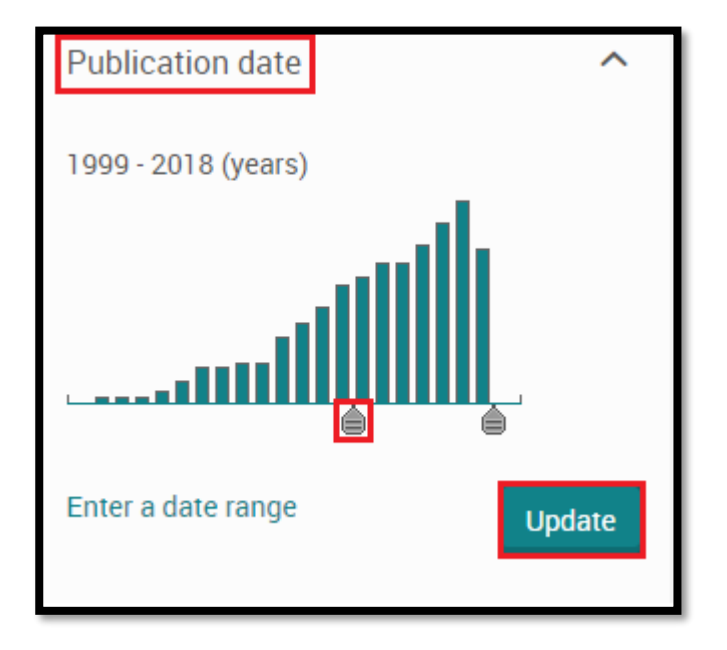

**Update** • Click

Filtered search results displayed.

• Browse the results.

If a particular article title interests you, click on the **Preview** button to examine the **abstract**.

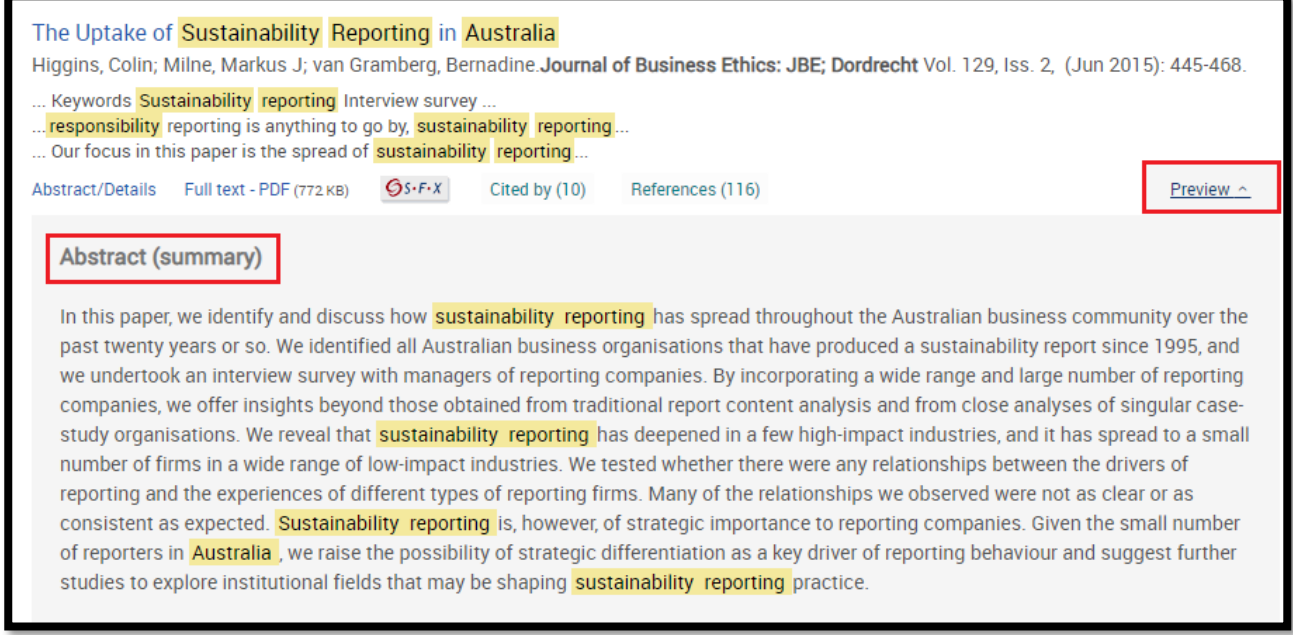

 If the abstract interests you and you would like to look at the full-text of the article, click on **Full text – PDF**.

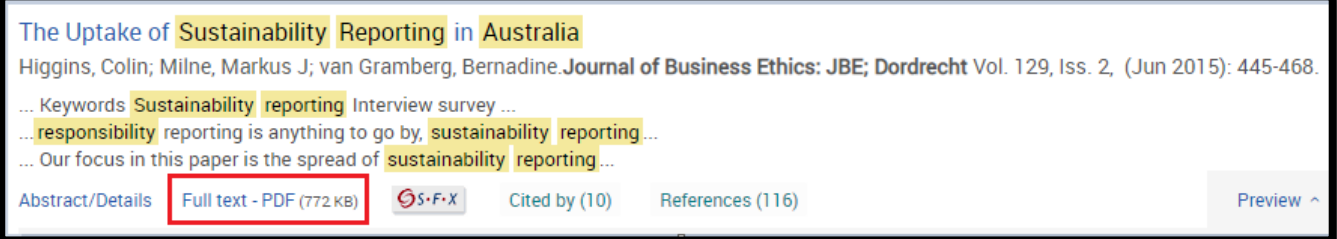

You can **Download PDF** or **Email the article** to yourself.

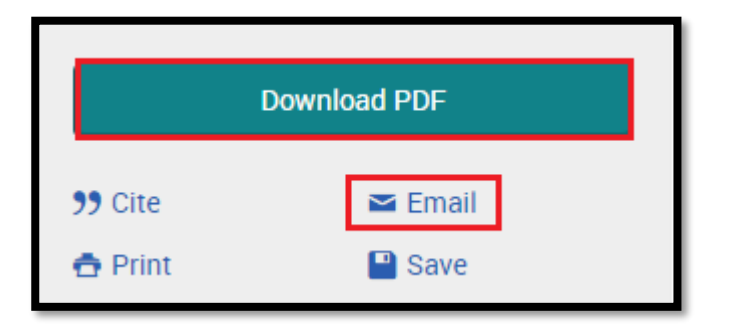

## **Need more assistance?**

If you need more assistance using ProQuest Business, please ask a librarian: <https://www.lib.uts.edu.au/help/ask-librarian>